#### **前言**

非常感谢您购买本款数码摄像机,该款产品可以拍摄 4K 影 像视频,拥有 2880\*2160 超清分辨率,采用 SONY 1/3 英寸影 像感光器,H.264 视频编码格式,视频储存小,影像画质高, 并 且可以通过 Wi-Fi 连接手机点对点远程操作, 实时观看镜头画 面、录影、拍照等功能。

#### **安全**

- 请勿摔落、撞击或穿刺本产品
- 请勿将本产品存放于或在灰尘多、高温、低温、潮湿或者 强烈震动的地方使用,否则导致本产品损坏
- 请勿使用具有腐蚀性的化学物质或溶剂清洁本产品
- 本产品内部无用户可自行维修的部件,如产品发生故障, 请交予卖家返回本公司维修

#### **警告**

- ●请勿让儿童独自接触本产品及其附件、包装材料,否则有 可能造成窒息危险
- ●请勿将本产品投入明火中,可能会引起爆炸
- 长时间未使用本产品,请为该电池充满电再使用

# 目录

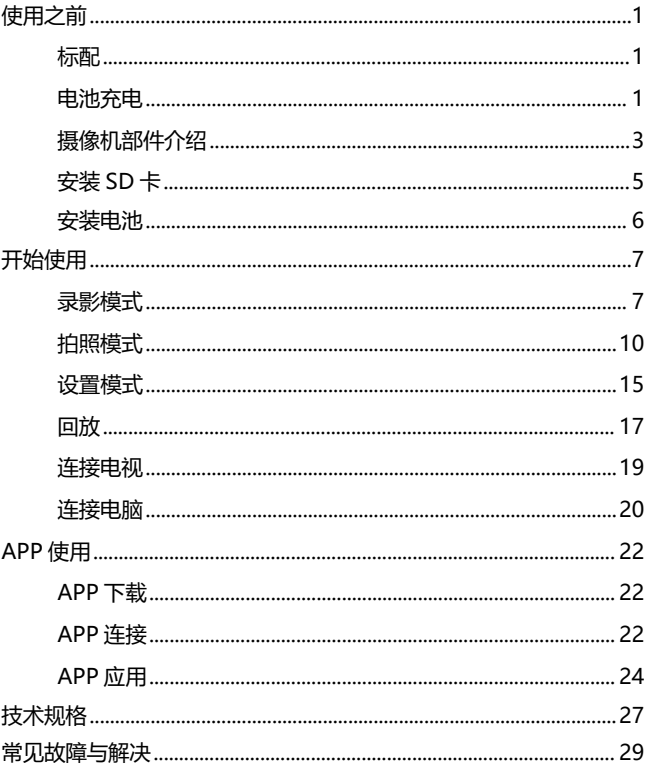

## **使用之前**

#### **标配**

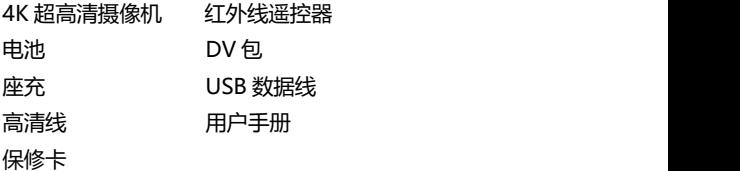

## **电池充电**

首次使用该摄像机时,请务必为 NP-40 电池充电

## **使用座充充电**

将电池按方向示意插入座充进行充电,充电时,指示灯显示红色 长亮;充电完成时,指示灯显示绿色。

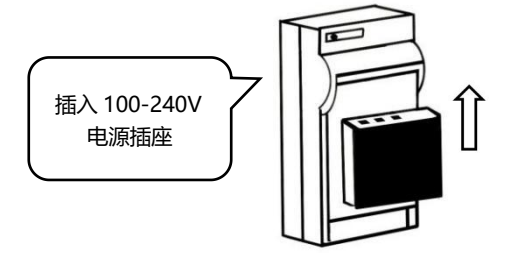

## **使用直充充电**

1.当机器电量不足时,取出 USB 线。

2.依次将 USB 线接入摄像机 USB 接口和充电头。

3.充电时, 红色指示灯长亮, 充电完成时, 红色指示灯熄灭。

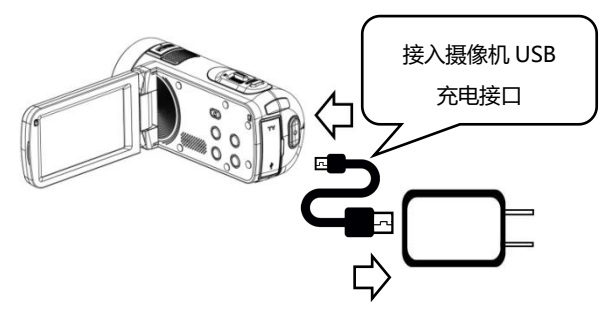

注意: 1.使用座充时,请正确将电池安装在座充电池槽内。 2.请使用 5V/1.5-2A 充电头进行充电。 3.当机器接入 USB 线边充边工作时, 若 USB 线被断开, 机器会自动关机。

# **摄像机部件介绍**

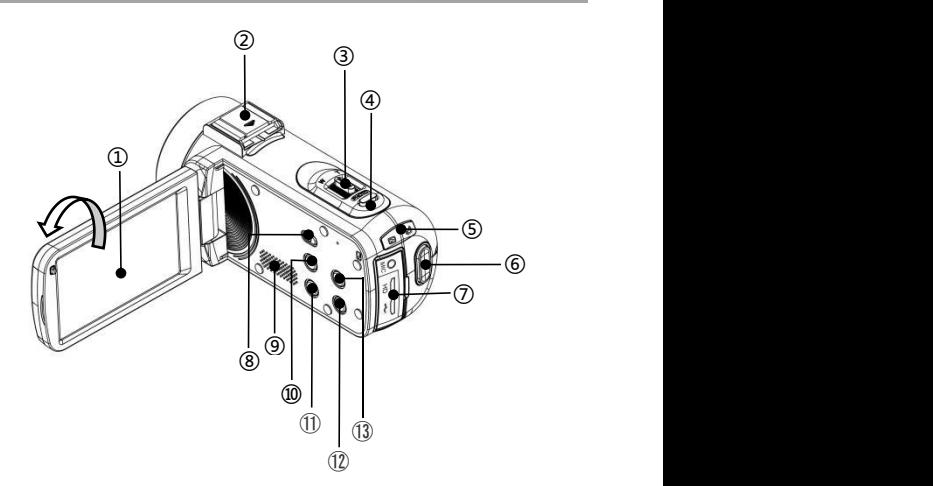

上图相关部件功能说明,请参阅下表

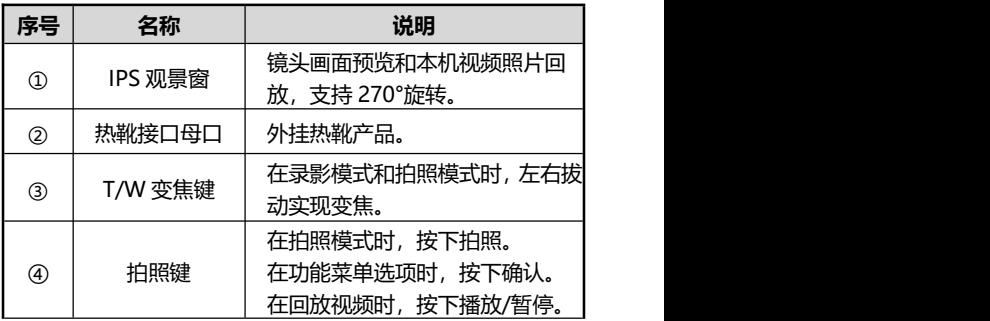

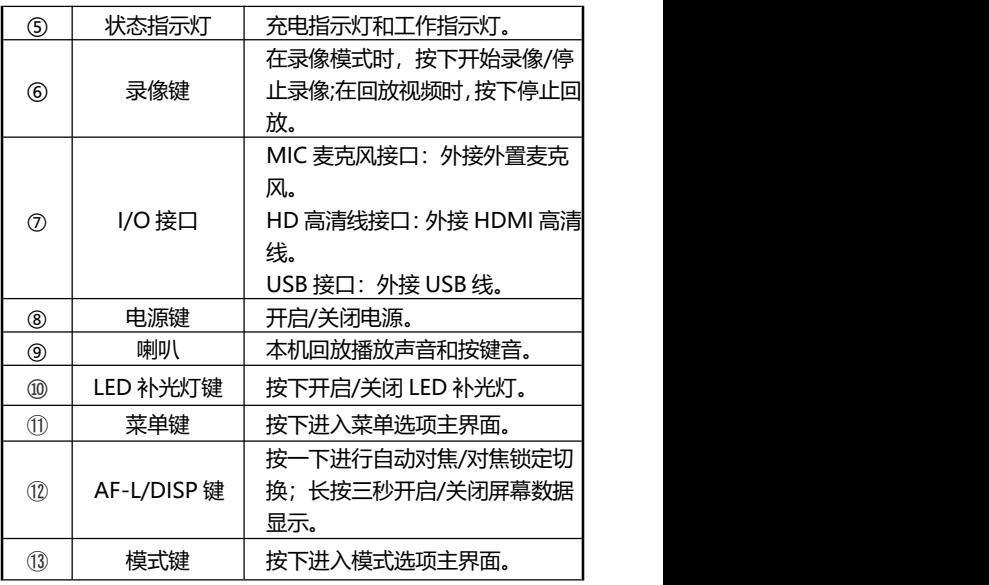

注意:摄像机屏幕支持 270 度旋转。

**B**

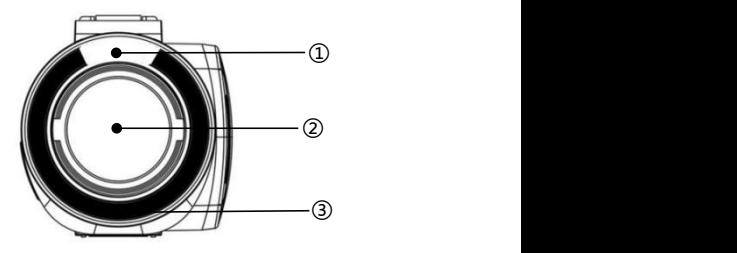

上图相关部件功能说明,请参阅下表

| 序号 | 名称       | 功能说明         |
|----|----------|--------------|
| I  | LED 补光灯  | 辅助拍照、<br>录像。 |
| C  | 镜头       | 取景。          |
| ③  | 遥控器信号接收窗 | 接收红外线遥控器信号。  |

**安装 SD 卡**

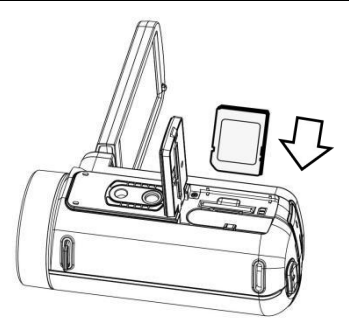

1.打开本机底部电池盖。

2.按图示方向插入 SD 存储卡。

3.关闭电池盖。

## **※.打开电池盖,按一下存储卡弹起即可取出。**

注意:

- 1.本机最高支持 256G SD 卡, 建议使用 U3 型高速 存储卡。
- 2.首次使用摄像机, 请在本机上 SD 卡格式化。
- 3.本机工作时请勿取出存储卡,否则易引起文件丢失或死 机等故障情况。

# **安装电池**

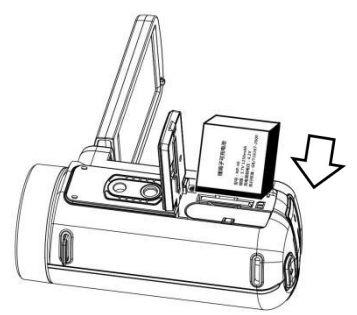

- 1.打开本机底部电池盖。
- 2.按图示方向装入 NP-40 电池。
- 3.关闭电池盖。

注意:1.切勿暴力掀开电池仓,暴力取出电池。 2.电池需按正确方向装入电池槽内。

## **开始使用**

**录像模式**

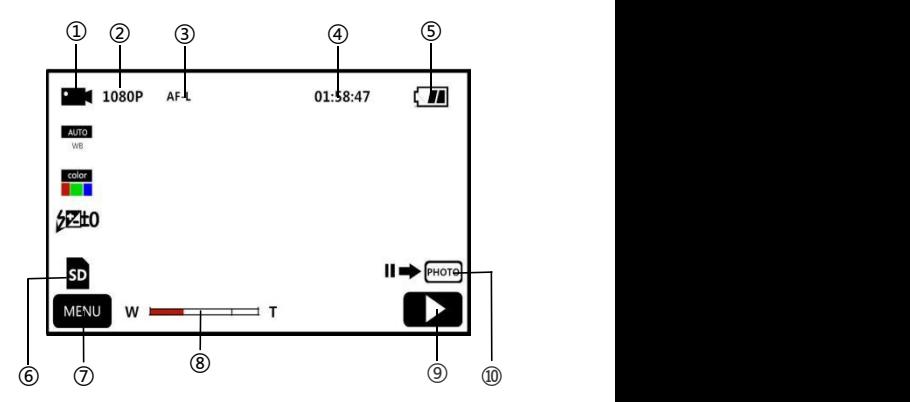

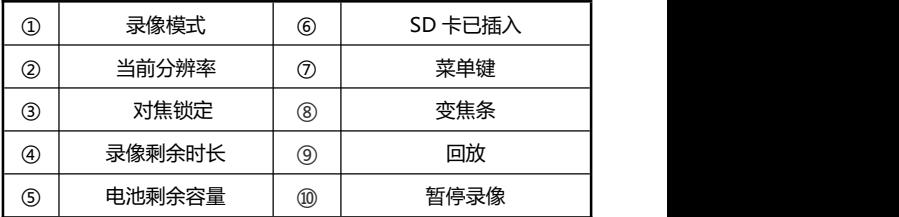

1.掀开屏幕或按下"**电源键**"开启摄像机,默认进入录像模式主 界面。

2.通过设值菜单设置完毕所需功能选项设值。

3.按下"**录像键**",开始录影。

4.录影过程中可通过按下"**拍照键**"进行暂停录影。

5.再次按下"**录像键**",停止录影。

## **录像设值菜单**

通过本设值菜单您可以设置分辨率、白平衡、曝光等功能参数, 以便达到更好的录影效果

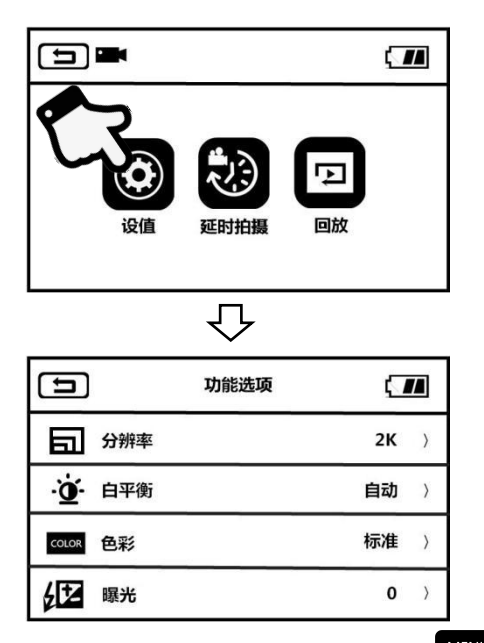

1.进入录像模式待机界面,按下"**菜单键**"或点按屏幕 键

进入主菜单。

2.点按"**设值**"进入功能选项主界面。

分辨率 4K/2K/1080P/720P/VGA

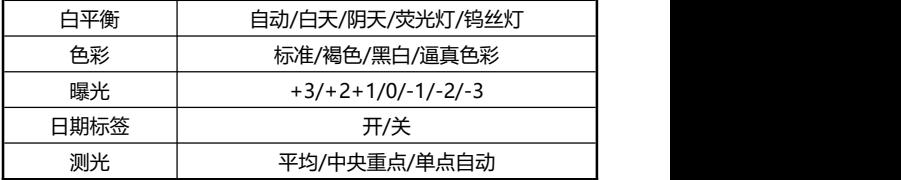

3.通过 T/W 变焦键或滑动屏幕可自由选择设值选项。

4.通过点按或按下"**拍照键**"选中设值选项 如:分辨率,进入 选项菜单,点按需要的分辨率选项后, 点按 【 】】 返向主荚 单 占接 全 返回待机主界面。

#### **延时拍摄**

延时拍摄,又称缩时录像,通过本功能可实现将几分钟、几小时 甚至几天的过程压缩在一个较短的时间内以视频的方式播放

1.按下电源键或掀开屏幕开启摄像机,将模式切换键推到录影模 式位置, 讲入录像模式。

2.按下按键或点按屏幕 MENU 键讲入主菜单。 3.点按"**延时拍摄**"功能进入功能选项界面: 关/1 秒/3 秒/5 秒。 4.通过点按或按下"**拍照键**"选中设值选项,点按 【 】】 该向 主菜单,点按  $\left( \bigwedge_{i \in \mathbb{N}} \mathbf{1}_{i \in \mathbb{N}} \boxtimes \mathbb{R}^m \right)$ 

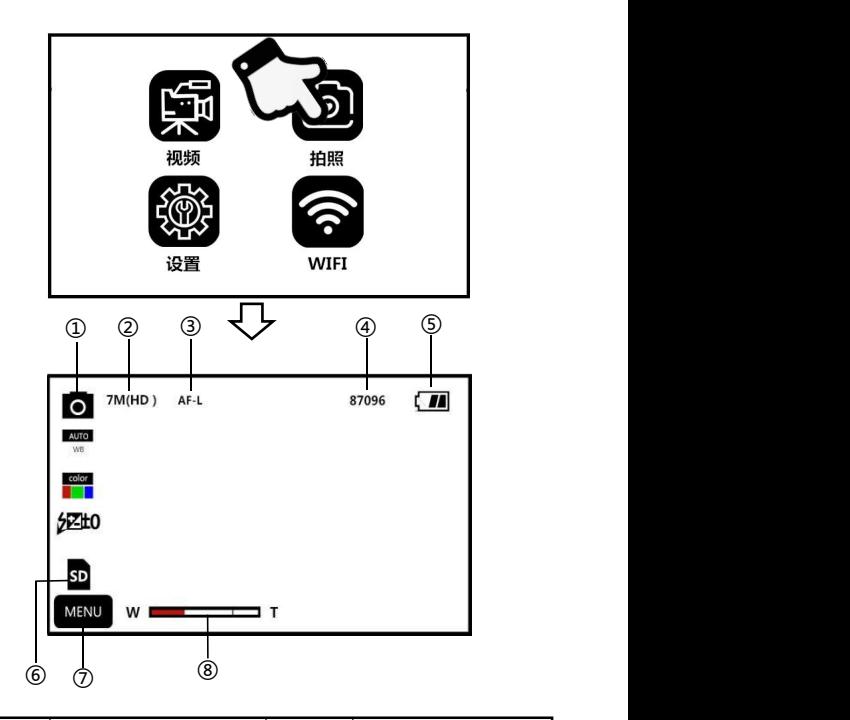

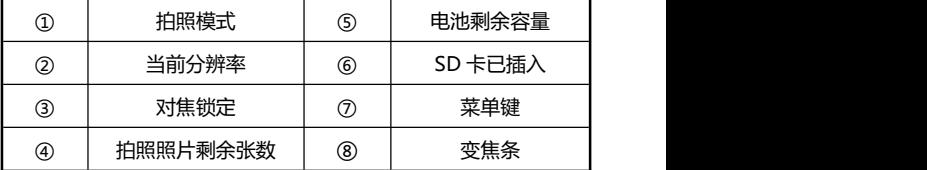

1.掀开屏幕或按下"**电源键**"开启摄像机,按下"**模式键**"进入

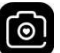

模式菜单,点击  $\Box$ 讲入拍照模式主界面。

2.通过设值菜单设置完毕所需功能选项设值。

3.按一下"**拍照键**",拍照完成。

## **拍照设值菜单**

通过本设值菜单您可以设置分辨率、白平衡、曝光等功能参 数,达到更好的拍照效果

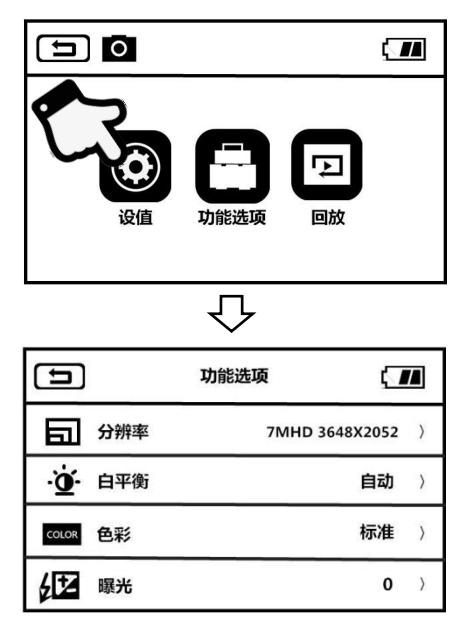

1.进入拍照模式待机界面,按下"**菜单键**"或点按屏幕 KHAND <sub>键</sub>

进入主菜单。

2.点按"**设值**"进入功能选项主界面。

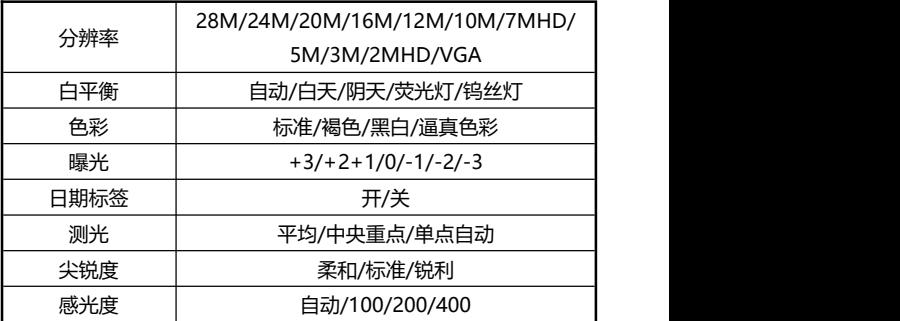

3.通过 T/W 变焦键或滑动屏幕可自由选择设值选项。 4.通过点按或按下"**拍照键**"选中设值选项 如:分辨率,进入 选项菜单,点按需要的分辨率选项后,点按 【 】 该向主菜 单,点按  $\left( \bigwedge_{i \in \mathbb{N}} \mathbb{R}^n \right)$  返回待机主界面。

## **功能选项**

## 通过使用本选项菜单内的各种功能可使拍照变得更为简便快捷

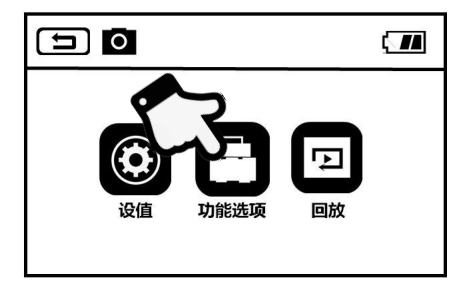

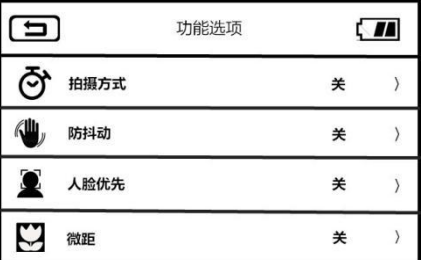

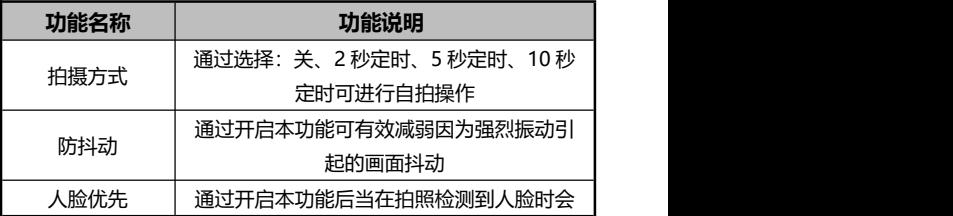

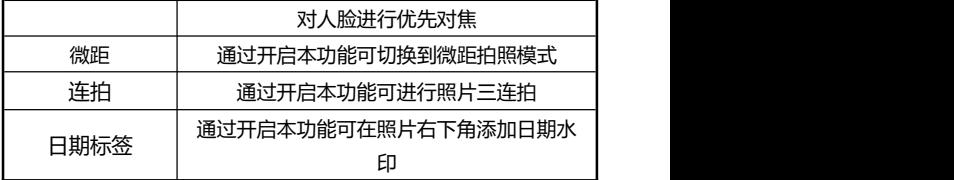

1.讲入拍照模式待机界面,按下"**菜单键**"或点按屏幕 WENU 键 进入主菜单。

- 2.点按"**功能选项**"进入选项主界面。
- 3.通过 T/W 变焦键或滑动屏幕可自由选择功能选项。
- 4.通过点按或按下"**拍照键**"选中选项 如:拍摄方式,进入选 项菜单,点按"**开/关**"后,点按 返回主菜单,点按 <mark></del></mark> 返回待机主界面。

注意:在拍照/录像模式预览状态下通过按下拍照键/ 录像键可直接进入相应的模式。

通过本设置菜单您可以自定义语言、日期、频率等功能参数

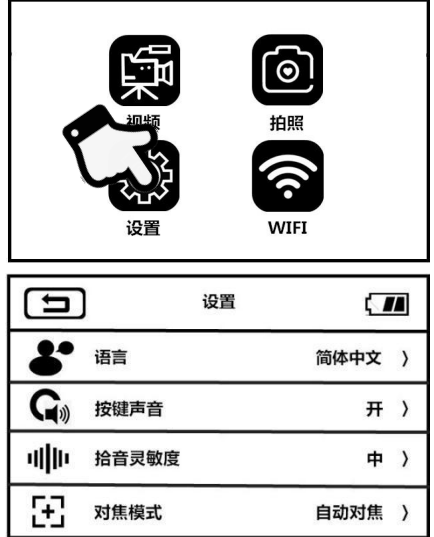

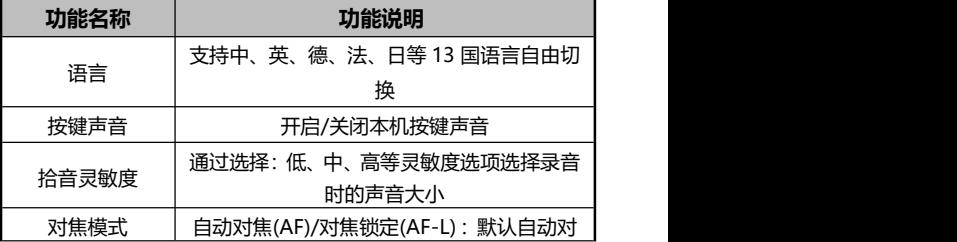

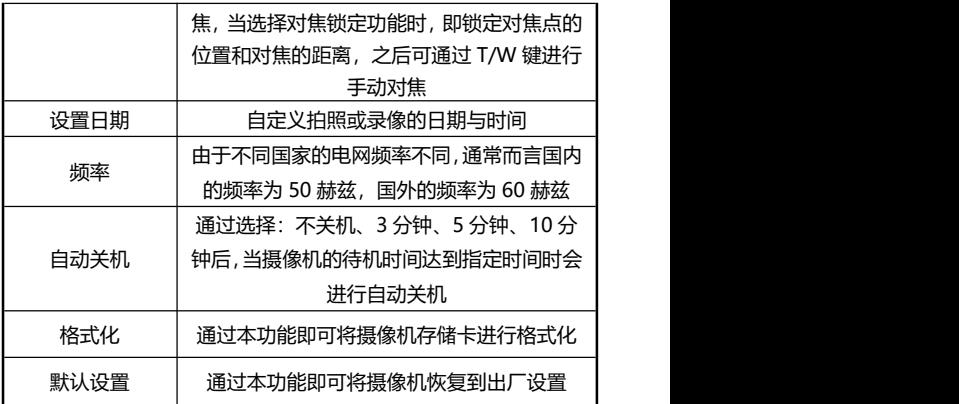

1.掀开屏幕或按下"**电源键**"开启摄像机,按下"**模式键**"进入

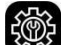

模式菜单,点击 全学 进入设置模式主界面。

2.通过"**T/W 变焦键**"、"**上翻键**"、"**下翻键**"或滑动屏幕 可自由选择设值选项。

3.通过点击或按下"**拍照键**""**OK 键**"确认选择功能。  $_{4. \breve{\mathbb{A}} +}$   $\left( \stackrel{\scriptscriptstyle\blacksquare}{=}\right)_{\vec{\mathbb{L}}}\left( \stackrel{\scriptscriptstyle\blacksquare}{\bf\spadesuit}\right)_{\vec{\mathbb{M}}\boxtimes\vec{\mathbb{B}}\vec{\mathbb{H}}\pm\vec{\mathbb{M}}\vec{\mathbb{B}}}.$ 

通过本功能可以快速在本机播放录制好的视频与照片

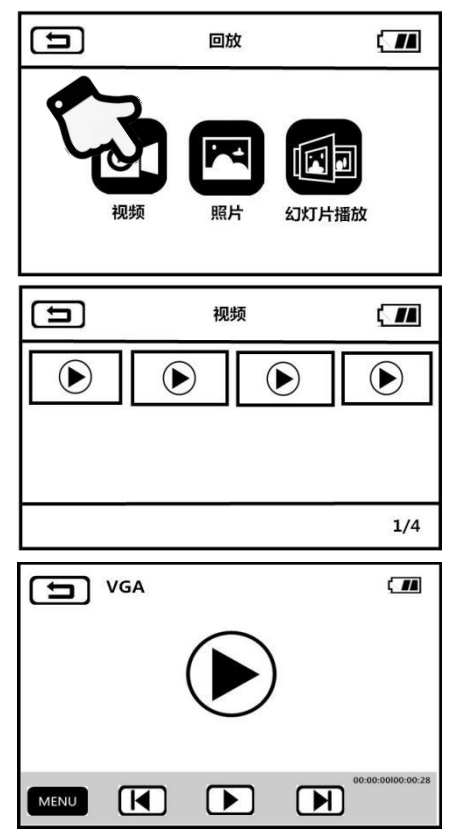

**视频**

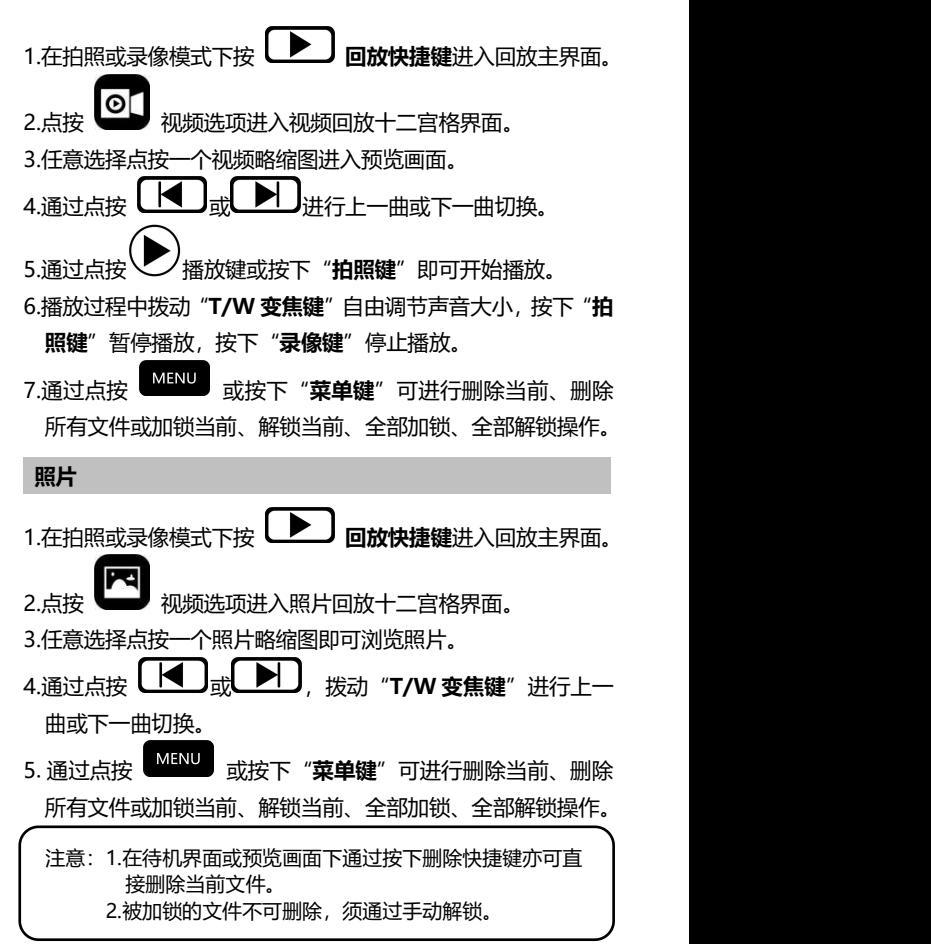

## **幻灯片播放**

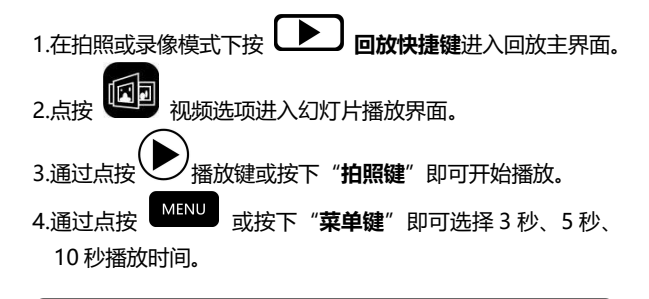

注意:3 秒、5 秒、10 秒选项为每播放一张照片的间隔时间。

### **连接电视**

通过本功能可将摄像机连接到电视进行回放、拍照和录像等操作

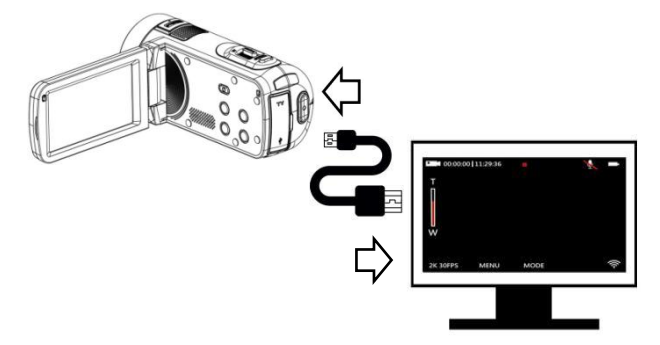

1.按下电源键或掀开屏幕开启摄像机,进入待机状态。

2.取出 HDMI 线, 依次连接本机和电视的 HDMI 接口。

3.将电视频道调至所插HDMI接口的所属频道,电视出现摄像机 预览画面,功能开启成功。

注意: 当连接到电视上时, 预览画面将出现在电视上, 本机 屏幕将会关闭, 视频分辨率默认 1080P, 拍照分辨率 默认 7M, 不可切换。

### **连接电脑**

通过本功能可将摄像机作为移动磁盘和网络摄像头使用。

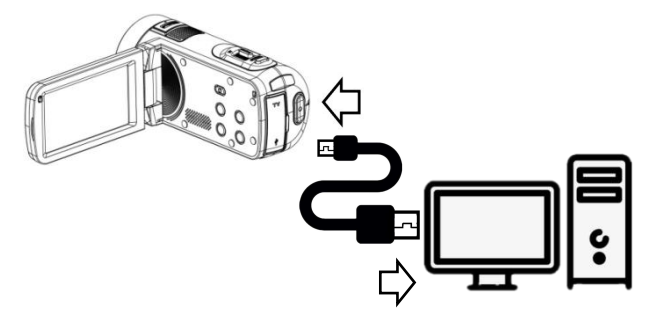

## **移动磁盘功能**

1.按下电源键或掀开屏幕开启摄像机,进入待机主界面。 2.取出 USB 线, 依次连接本机和电脑的 USB 接口。

3.摄像机出现提示"**连接电脑**"和"**摄像头**"选项,拨动 T/W

变焦键上下选择并按下"**拍照键**"确认选择"**连接电脑**"功能。 4.摄像机预览画面进入"移动磁盘"模式,电脑端出现"可移动 磁盘",功能开启成功。

**网络摄像头功能**

1.按下电源键或掀开屏幕开启摄像机,进入待机。

2.取出 USB 线, 依次连接本机和电脑的 USB 接口。

- 3.摄像机出现提示"**连接电脑**"和"**摄像头**"选项,拨动 T/W 变焦键上下选择并按下"**拍照键**"确认选择"**摄像头**"功 能。
- 4.摄像机预览画面进入"摄像头"模式,打开电脑端的视频设备 软件即可看到镜头画面,功能开启成功。

注意**:**当摄像机做为网络摄像头时不可进行其他操作,录 像或拍照功能需通过第三方软件实现。

## **APP 使用 PP 使用**

本功能可通过本机 Wi-Fi 功能与手机 APP 连接,实现远程预览、 录像、拍照、下载等操作

## **APP 下载**

IOS 手机用户请进入 APP Store 中搜索"**D Video** "即 可下载 APP,安卓手机用户 请进入手机百度助手或 Google Play 中搜索"**D Video**" 即可下载 APP,通过扫描 右边二维码亦可下载 APP。

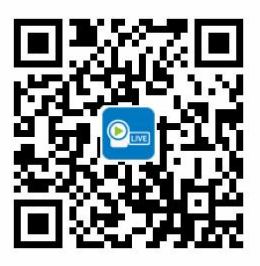

### **APP 连接**

1.掀开屏幕或按下"**电源键**"或开启摄像机,进入待机主界面, 在任意模式下按下"**模式键**"进入模式选项主界面。

2.在模式选项界面点击 "**Wi-Fi**"进入连接界面。

- 3.打开手机"设置"进入 Wi-Fi 功能,找到 Wi-Fi 名称前端为 "**HDV**"。
- 4.通过输入 Wi-Fi 密码 "12345678"成功连接 Wi-Fi。

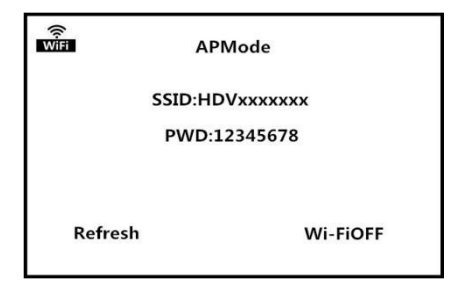

5**.**.返回手机,打开"**D Video**"点击"**连接相机**"进入 APP 主

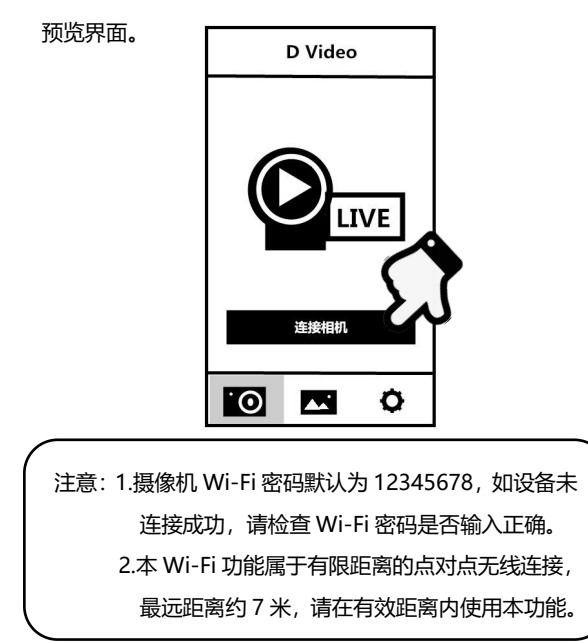

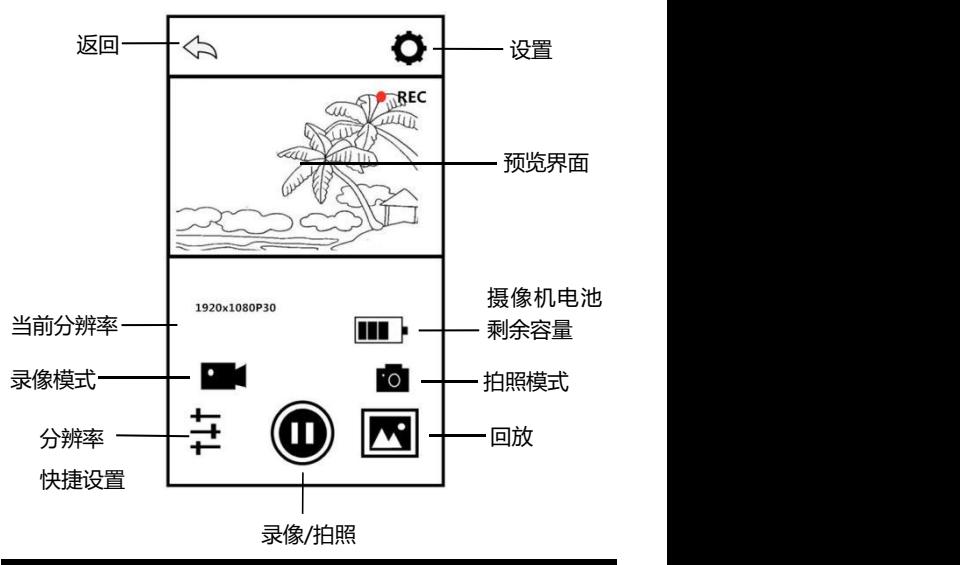

## **APP 应用**

**APP 录影**

1.在 APP 主页预览画面上点按 ■■ 键进入录影模式。

2.点按<sup>(■■●</sup>), 预览界面左上方显示"REC"图标并闪烁, APP

发出提示音『**Dong**』,开始录影。

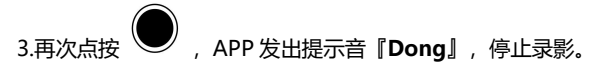

# **APP 拍照** 1.在 APP 主页预览画面上点按 **10** 键进入拍照模式。 2.点按 ● , APP 发出提示音『**咔嚓**』, 拍照完成。 **APP 设置**

通过本设置功能可对摄像机的分辨率,曝光补偿,Wi-Fi 等参数 进行自定义

# 在 APP 主页预览画面上点按 | 进入设置选项界面。

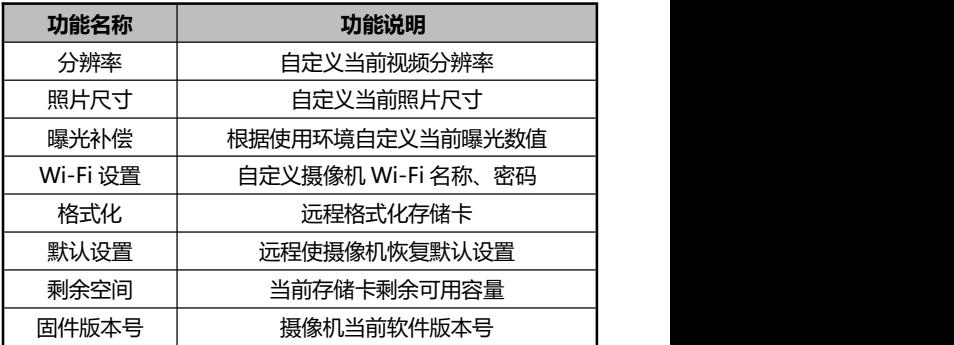

## **APP 回放**

通过本功能可在 APP 上实现在线播放已经录制的视频和照片并 下载到手机上

#### **A. 照片**

1.在 APP 主页预览画面上点按 | <> 键进入回放模式。

2.在回放主界面下选择"照片"进入略缩图预览界面。

3.点按任意文档略缩图即可在线观看, [11] 删除或 <>> 下载 到本地相册。 4.通过点按  $\bigcirc$  下载照片到本地时,可通过点按右上角 $\bigcirc$  分

享至各大社交平台。

### **B. 视频**

1.在 APP 主页预览画面上点按 <u>【</u> 】键讲入回放模式。 2.在回放主界面下选择"视频"进入略缩图预览界面。

3.点按任意文档略缩图即可在线播放或下载视频到本地。

- 4.通过点按右上角 ––<br>9 即可进行单选/多选视频, 并进行 删除或 <>>>>>>>>>>>>>>>>>>>>>>>>>>>
- 5.通过点按 <>>> 下载照片到本地相册时,可通过点按右上角 分享至各大社交平台。

### **C.本地相册**

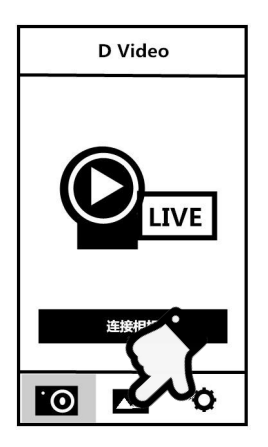

- 1.在相机连接主界面点按 第二 进入本地相册。
- 2.在本地相册主界面下选择"照片"或"视频"进入略缩图预览 アラフィング アイディング アイディング アイディング アイディング アイディング アイディング アイディング かんしゃ アイディング アイディング アイディング アイディング アイディング アイディング アイディング
- → → ……。<br>3.点按任意文档略缩图即可在线观看, | | | 删除, 或 ≤ √ 分享 至各大社交平台。

## **技术规格**

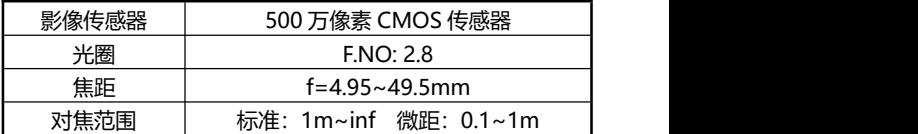

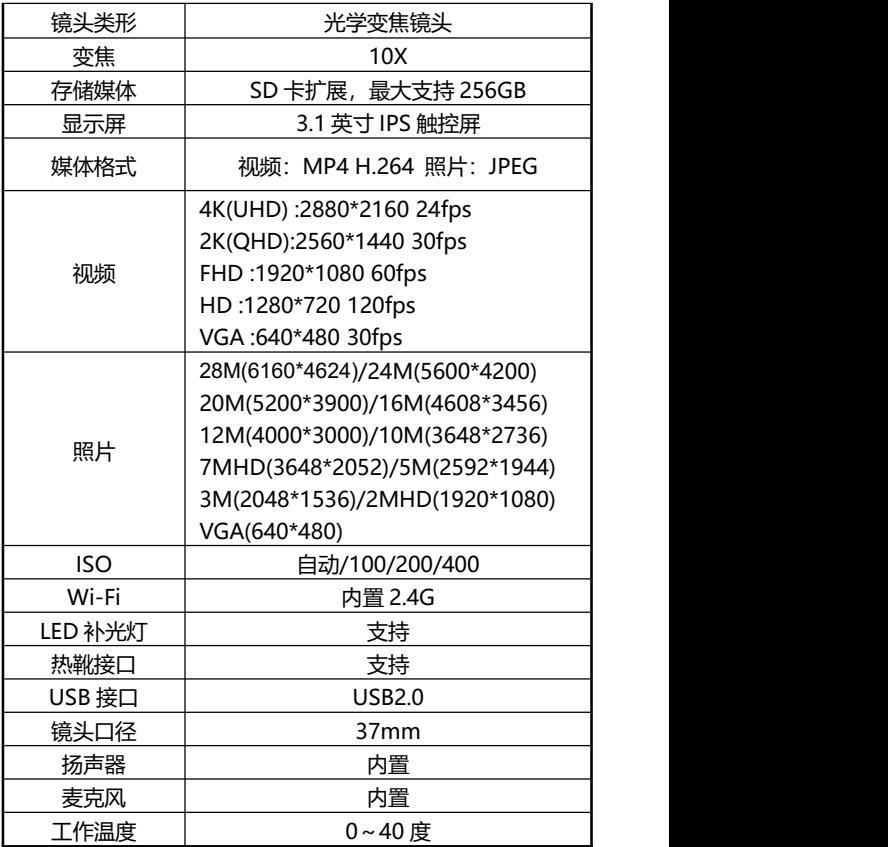

# **常见故障与解决**

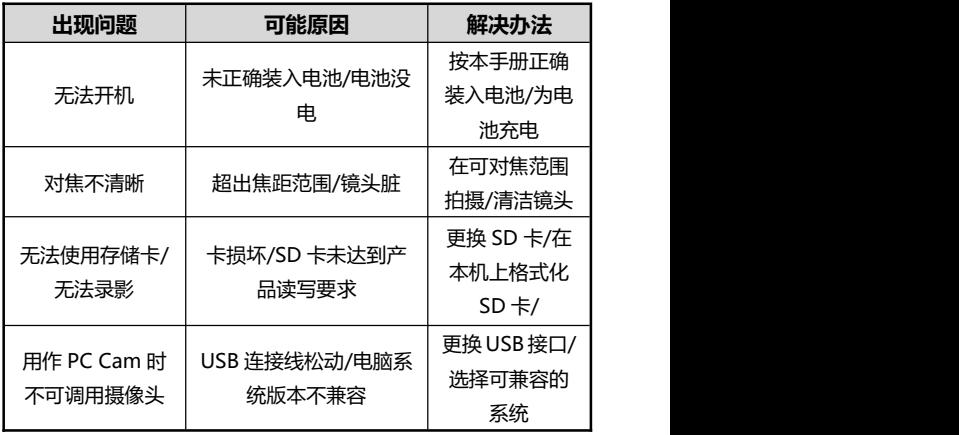